### **QUY TRÌNH ĐĂNG NHẬP EMAIL SINH VIÊN:**

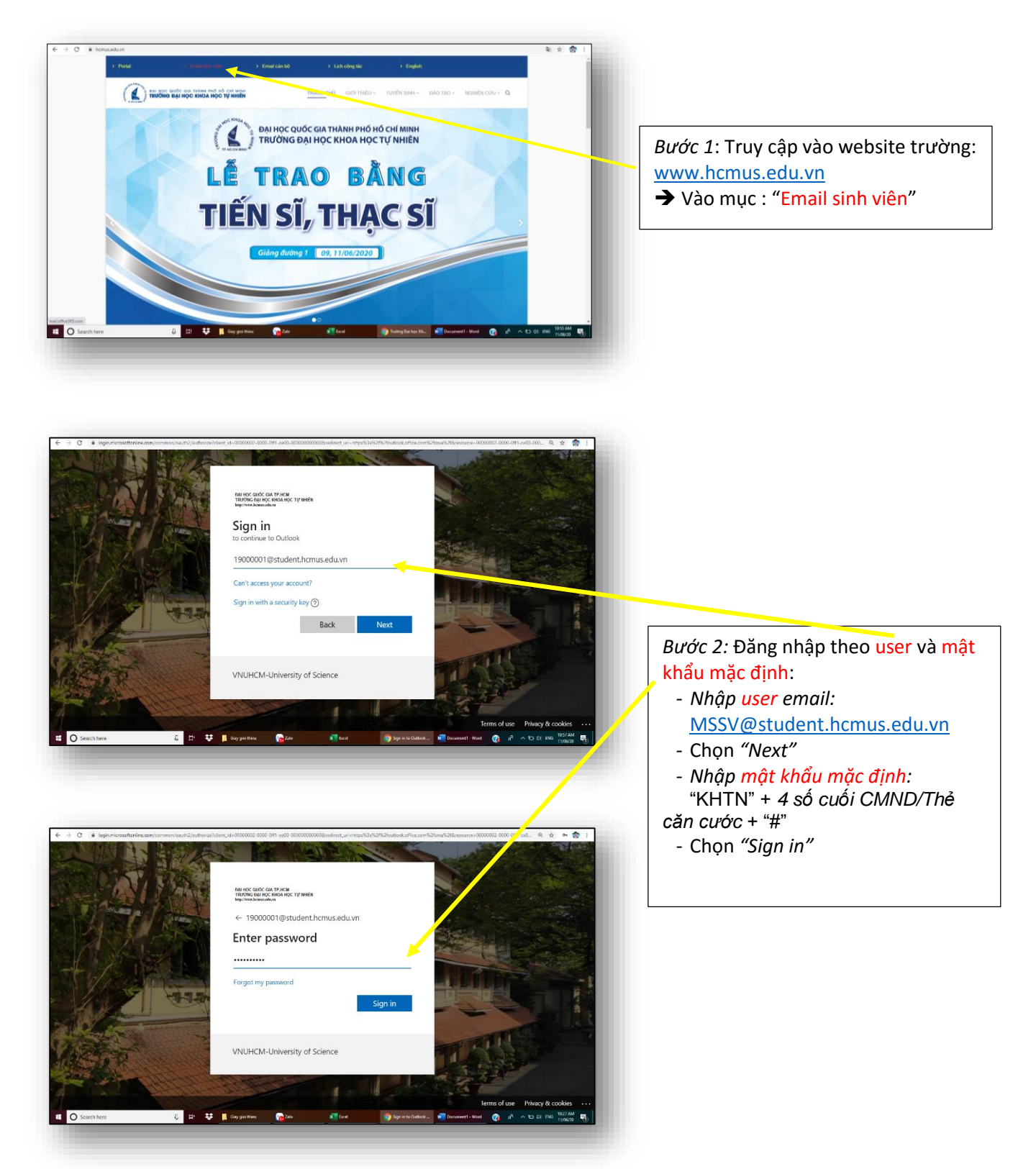

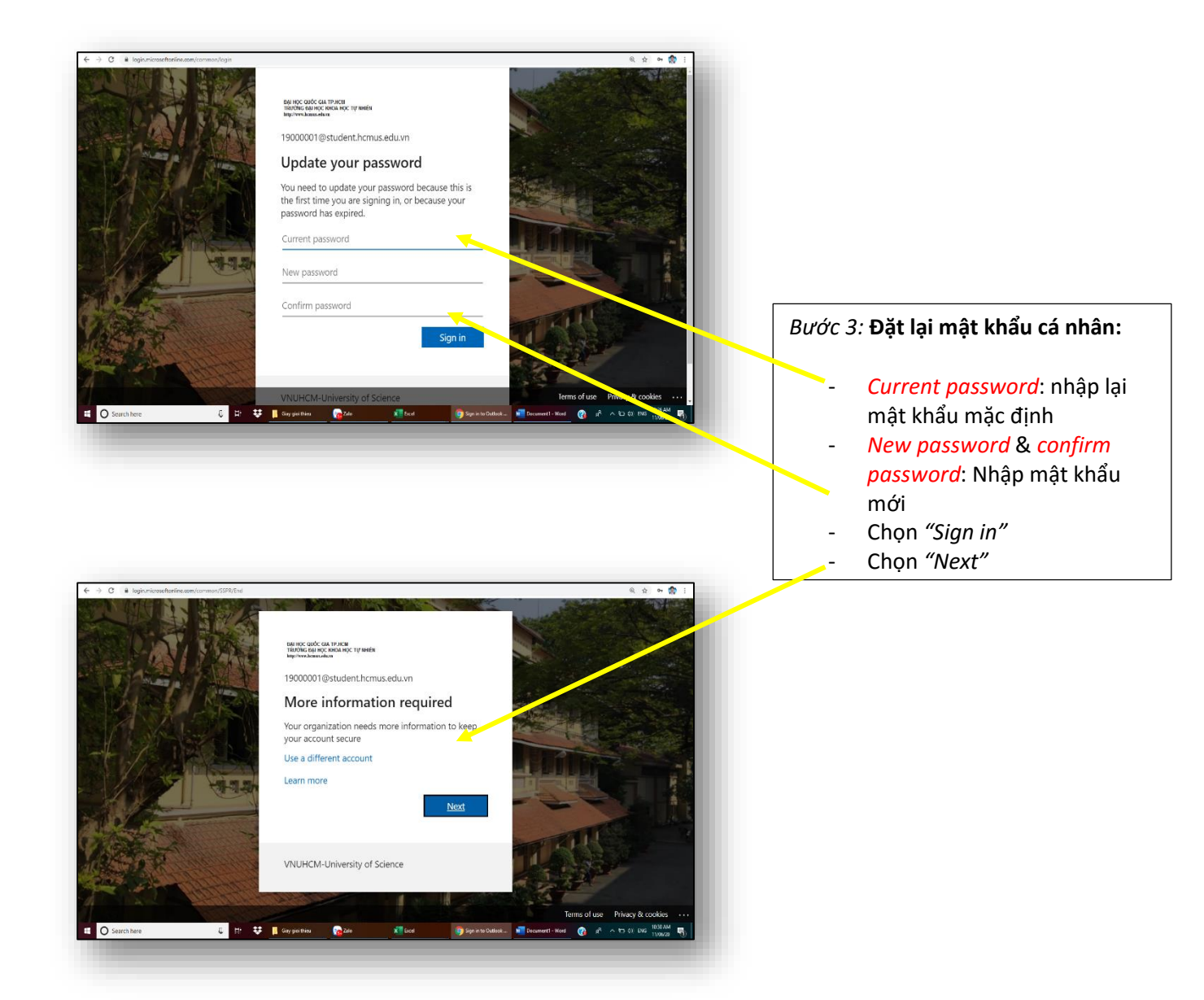

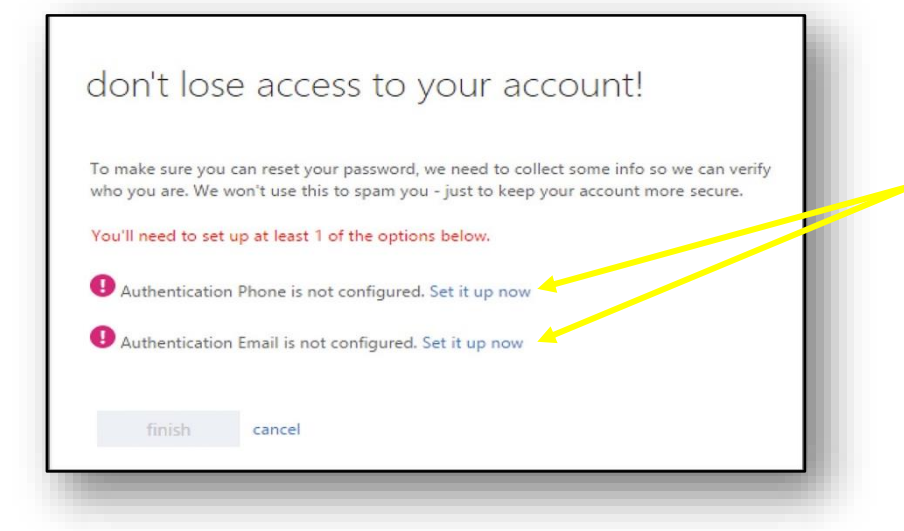

*Bước 4:* Cung cấp thông tin reset mật khẩu (Email và số điện thoại):

Chọn "Set it up now" và thực hiện các thao tác hướng dẫn bên dưới cho từng mục Phone và Email.

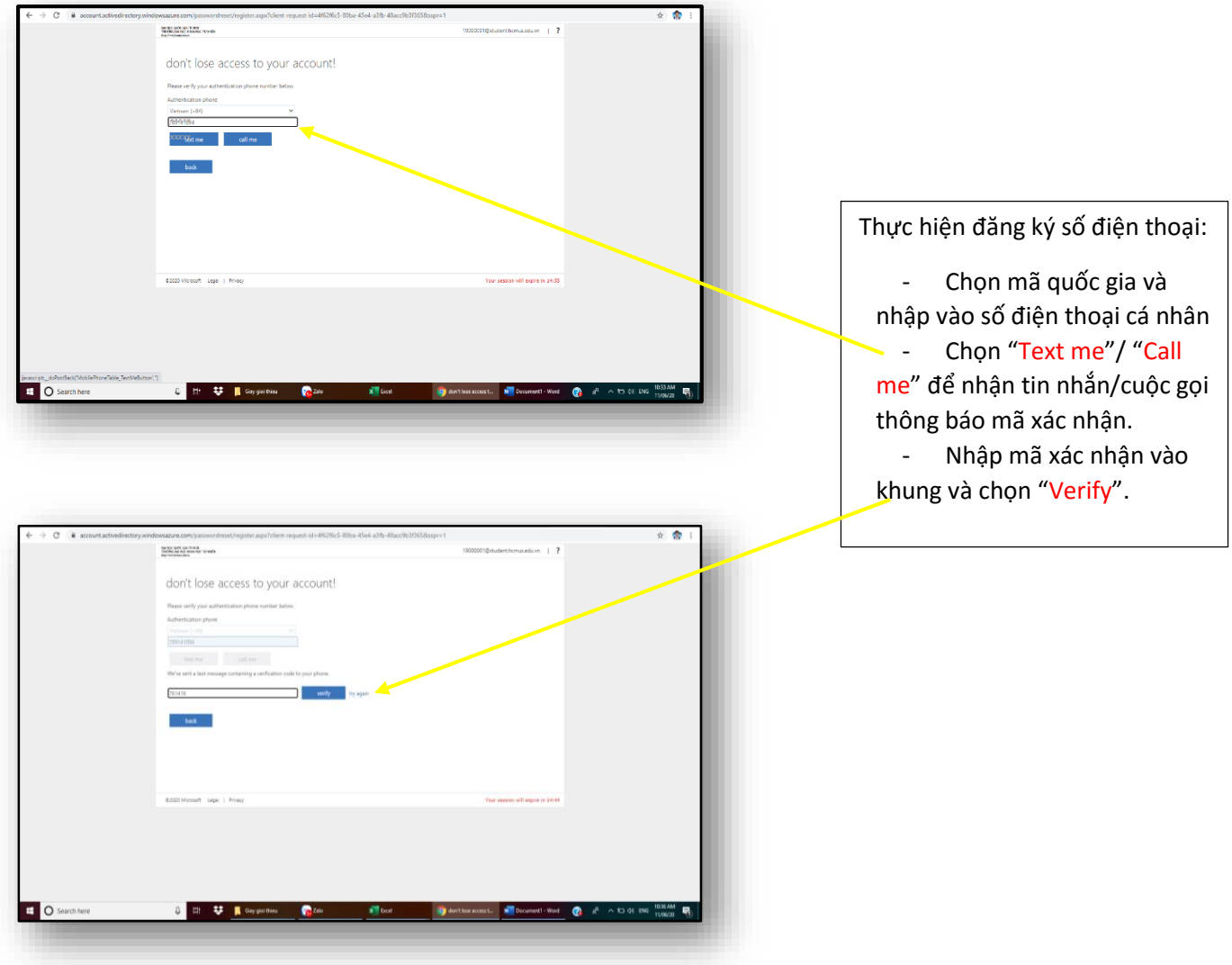

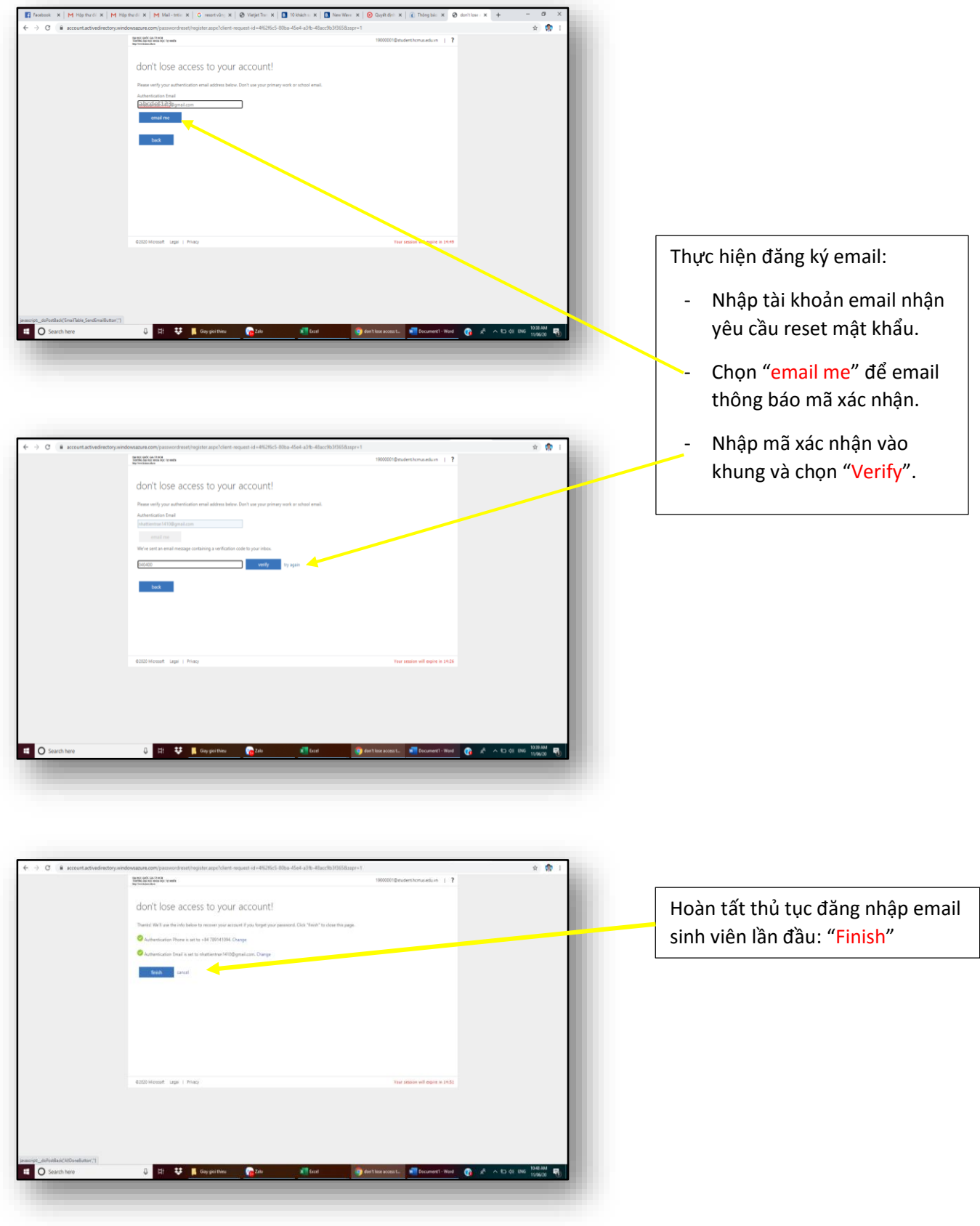

# **QUY TRÌNH CÀI ĐẶT OFFICE 365**

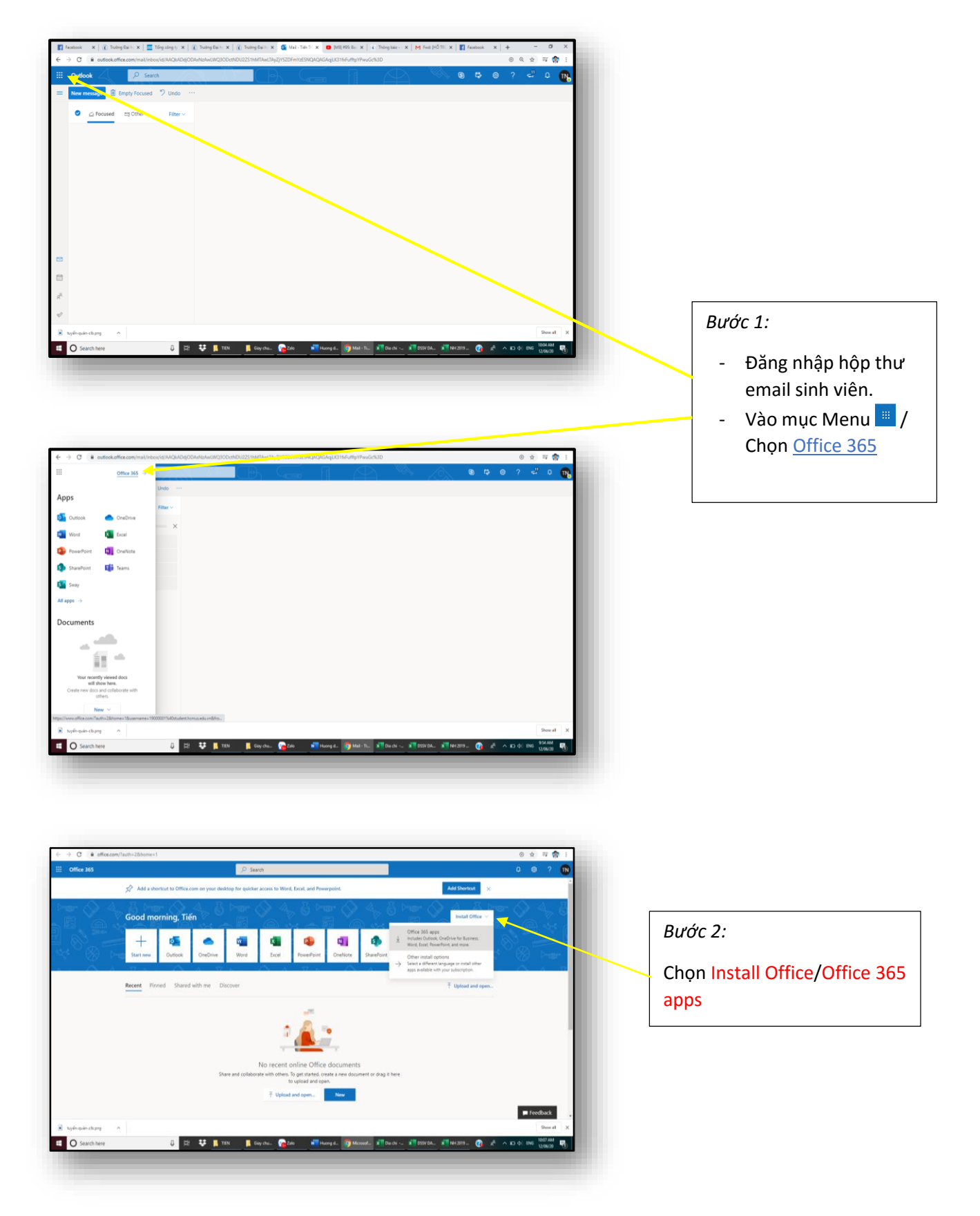

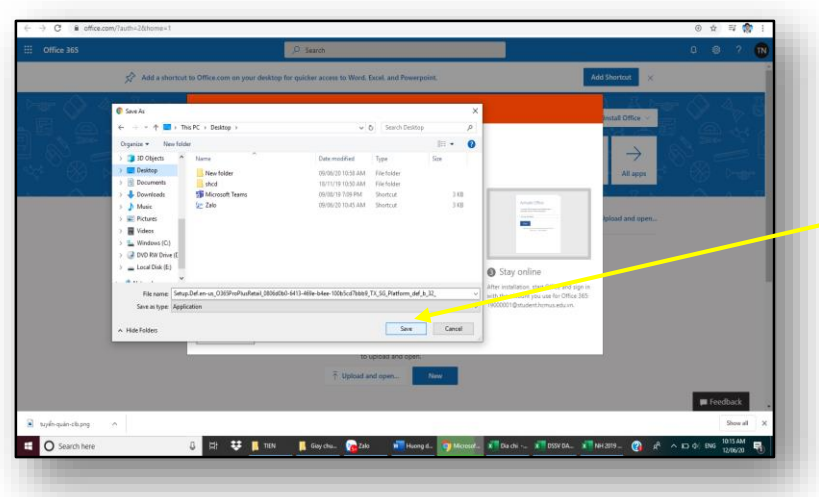

### Bước 3:

Chọn Save và tiến hành cài đặt file vừa download trong hệ thống máy tính.

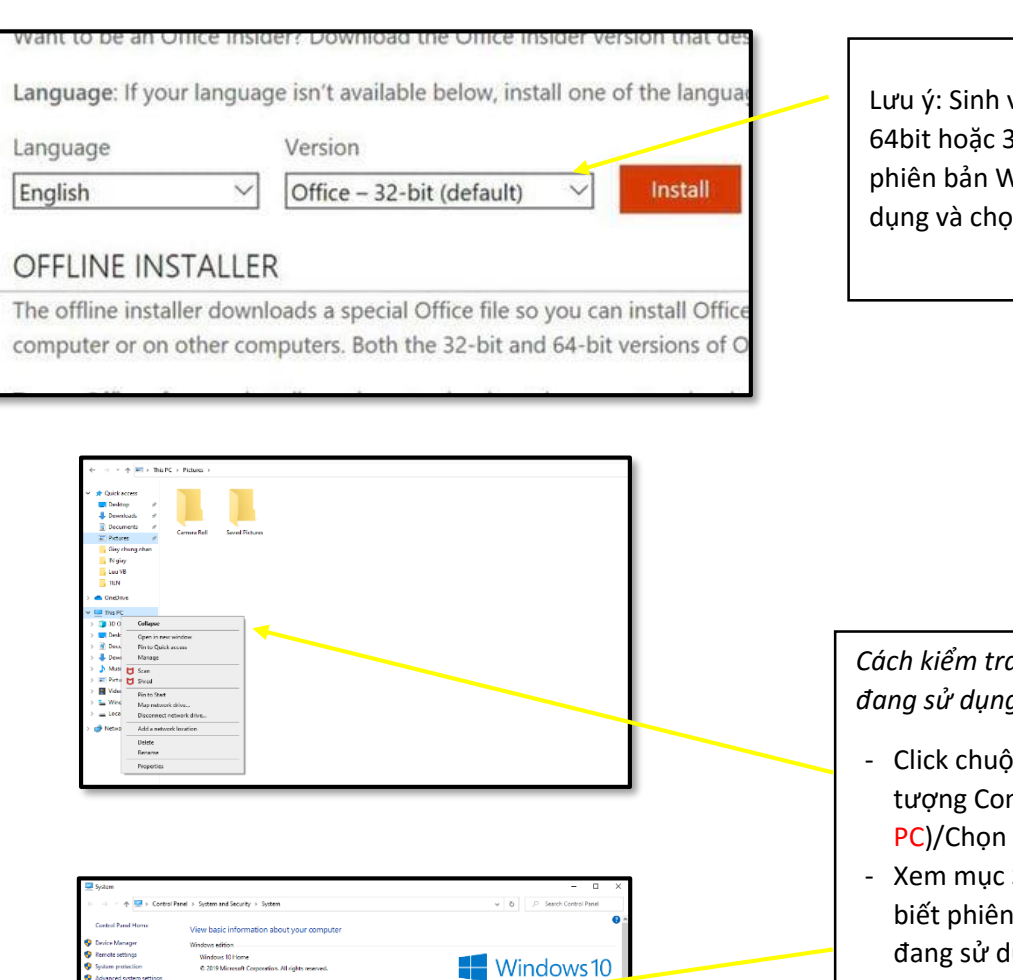

ho

Lưu ý: Sinh viên chọn bản cài đặt 64bit hoặc 32bit phù hợp với phiên bản Window đang sử dụng và chọn Install

*Cách kiểm tra phiên bản Window đang sử dụng:*

- Click chuột phải vào biểu tượng Computer(This PC)/Chọn Properties
- Xem mục System Type để biết phiên bản của Window đang sử dụng

# **QUY TRÌNH RESET MẬT KHẨU EMAIL SINH VIÊN**

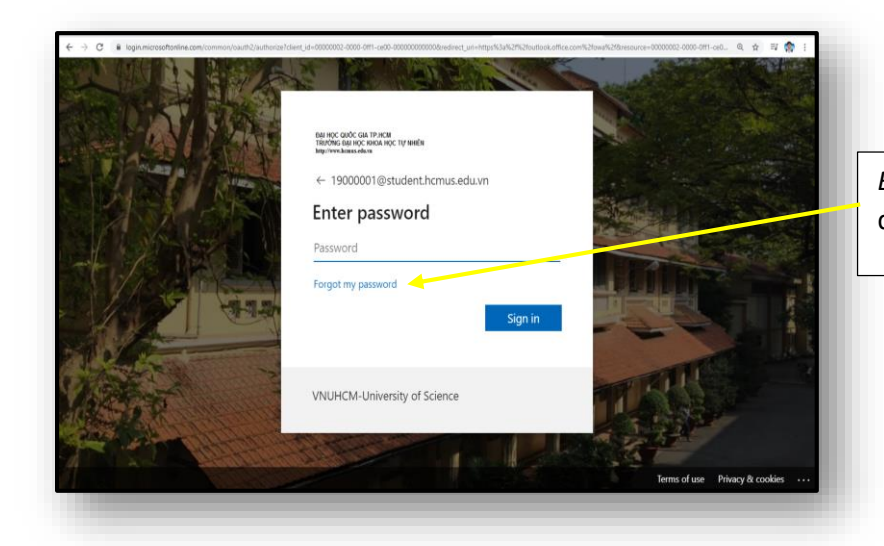

*Bước 1:* Chọn Forgot my password để thực hiện quy trình.

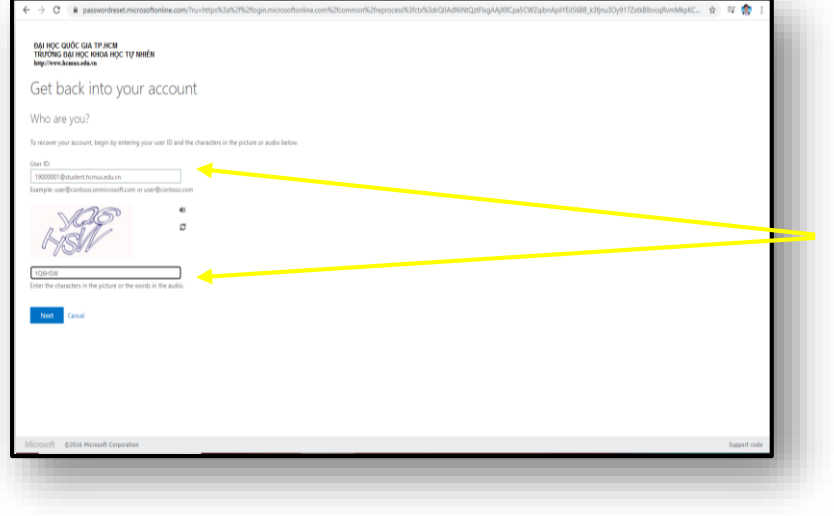

*Bước 2:* nhập User ID cần reset mật khẩu → Nhập mã xác thực vào khung → Chọn Next.

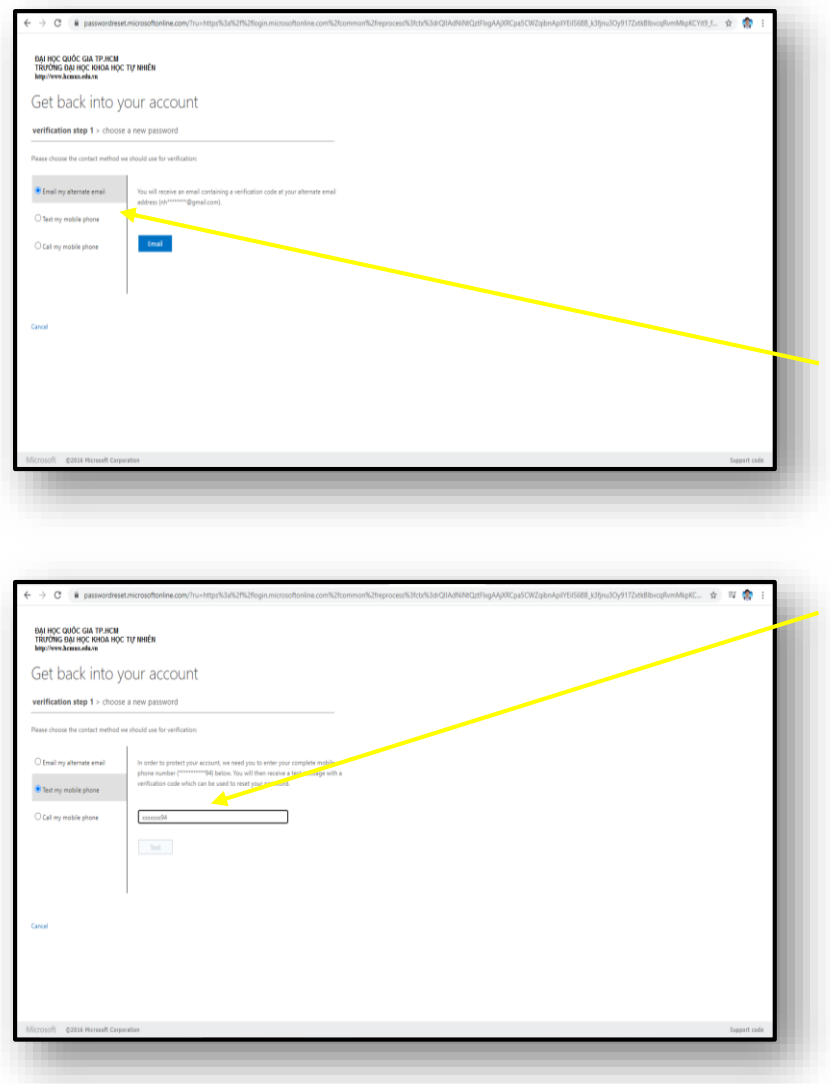

*Bước 3:* Chọn 1 trong 3 cách để nhận mã reset mật khẩu từ Microsoft:

Email my altenate email: nhận qua email cá nhân đã đăng ký ban đầu. *(khuyến nghị)*Chọn Email

Text my mobile phone: nhận qua tin nhắn số điện thoại đã đăng ký ban đầu. *(khuyến nghị)*Nhập số điện thoại đã đăng ký $\rightarrow$  Chọn Text

Call my mobile phone: nhận qua cuộc gọi với số điện thoại đã đăng ký  $\rightarrow$  Nhập số điện thoại đã đăng ký $\rightarrow$  Chọn Call

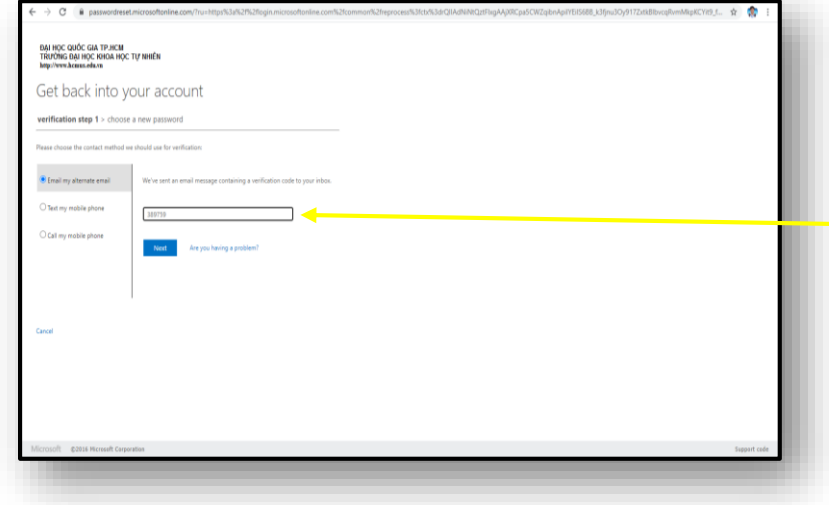

### *Bước 4:*

Nhập mã số được thông báo và chọn Next

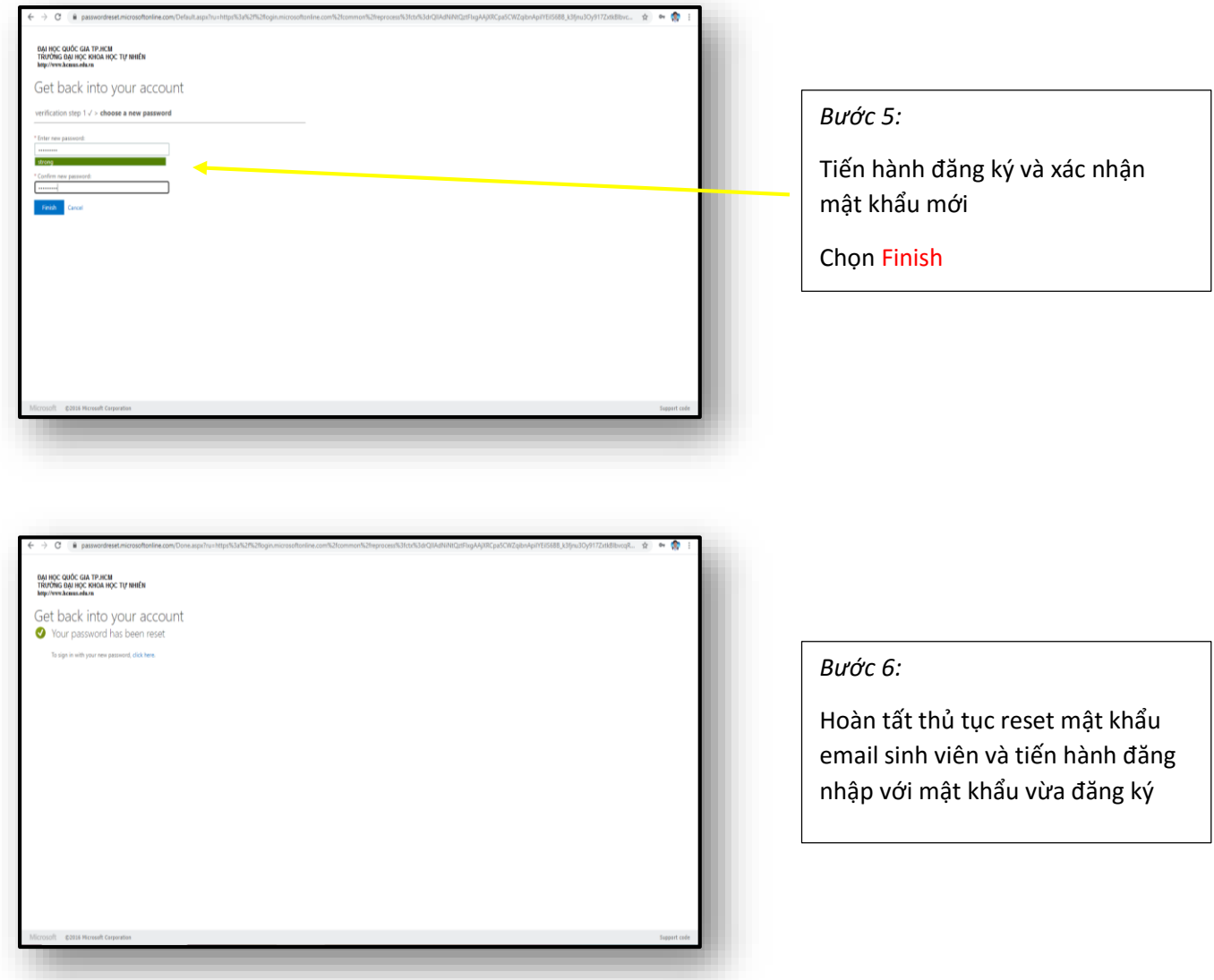